# **1. ČASŤ: PRÍPRAVA**

# **Stiahnite si aplikáciu.**

Aplikáciu MSpa Link môžete stiahnuť:

- 1. Na oficiálnych webových stránkach MSpa https://www.the-mspa.com/
- 2. Vyhľadaním "MSpa Link" v obchode s aplikáciami.

#### **Upozornenie:**

Aplikácia MSpa Link je v súčasnej dobe k dispozícii iba pre zariadenia so systémom iOS (iOS 9.0 alebo novší) a Android (Android 7.0 alebo novší).

- Nie všetky systémy Android a iOS sú s aplikáciou kompatibilné. Za prípadné problémy v dôsledku nekompatibility nenesieme zodpovednosť.
- BLE: 2402~2480 MHz; Maximálny výkon: 4 dBm;
- Wi-Fi: 2412~2472 MHz; Maximálny výkon: 18 dBm;
- Fotoaparát smartfónu musí mať rozlíšenie 5 miliónov pixelov alebo vyššie, aby bolo možné dobre naskenovať QR kód.
- Vzhľadom k rôznym situáciám v sieti môže niekedy dôjsť k vypršaniu časového limitu požiadavky, a preto je nutné vykonať konfiguráciu siete znova.

1. Uistite sa, že je vaše mobilné zariadenie pripojené k rovnakej sieti, ku ktorej chcete vírivý bazén pripojiť. Musí ísť o sieť 2,4 GHz. Nevyberajte sieť

● Aplikácia môže odmietnuť pripojenie Wi-Fi smerovača alebo modemu, ak SSID obsahuje špeciálny znak (neanalfanumerické znaky).

#### s príponou "\_5G". 2. Uistite sa, že mobilný telefón, bazén a router sú čo najbližšie pri sebe. Tým je zaručený silný signál Wi-Fi.

**Skontrolujte pripojenie Wi-Fi**

#### **Upozornenie:**

கி

Ak vám nie je jasný typ routera alebo spôsob výberu siete 2,4 GHz, môžete prejsť na stránku nastavenia routera alebo sa obrátiť na výrobcu daného routera.

# **2. ČASŤ: PRIPOJTE SA**

# **Vytvorenie účtu**

Otvorte aplikáciu. Môžete sa prihlásiť ako registrovaný používateľ alebo ako hosť. Ak sa chcete zaregistrovať, postupujte podľa nižšie uvedených pokynov:

- 1. Kliknite na odkaz "Sign Up" (Prihlásenie). (Obr. 1)
- 2. Vyberte svoju krajinu pomocou odkazu "Select your country". (Obr. 2)
- 3. Vyplňte svoju e-mailovú adresu. Overovací kód vám zašleme e-mailom. (Obr. 2)
- 4. Zadajte správny overovací kód. Kód môžete po 60 sekundách odoslať znova. (Obr. 3)
- 5. Nastavenie hesla. Heslo musí obsahovať 6–15 čísel alebo písmen.

### **Upozornenie:**

Všetky funkcie aplikácie, ako napríklad zdieľanie vírivého bazéna s ostatnými, môžu používať iba registrovaní užívatelia. Hostia sa tiež môžu neskôr zaregistrovať a to kliknutím na Setting > Account > Sign up (Nastavenie > Účet > Prihlásenie).

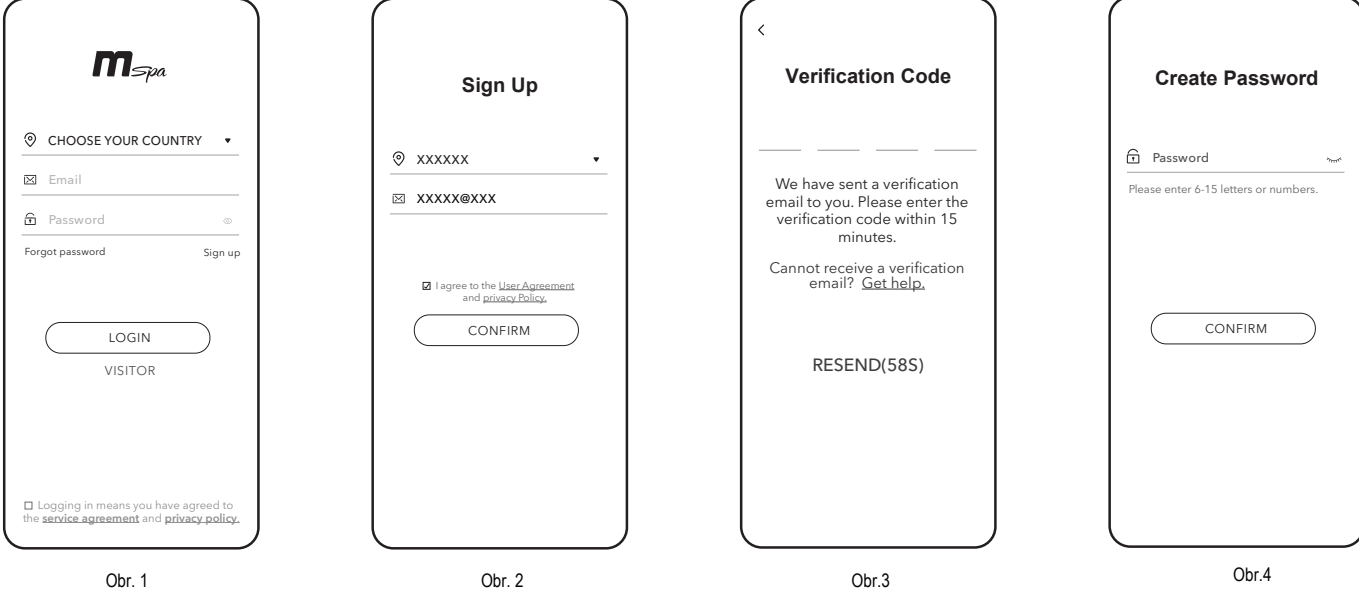

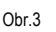

#### $\mathbf{\hat{x}}$ **Pripojenie vírivého bazéna**

- 1. Uistite sa, že je bazén zapnutý.
- 2. Skontrolujte, či je mobilný telefón pripojený k sieti Wi-Fi a či je zapnutá funkcia Bluetooth.
- 3. Kliknite na tlačidlo "ADD DEVICE" (Pridať zariadenie). (Obr. 5)
- 4. Vyberte váš typ vírivého bazéna. (Obr. 6)
- 5. Dlho stlačte tlačidlo UP na ovládacom paneli alebo káblovom ovládači, kým nezačne blikať ikona Wi-Fi. Pre pokračovanie kliknite na tlačidlo "Confirm". (Obr. 7)
- 6. Zadajte heslo vašej siete Wi-Fi. (Obr. 8)
- 7. Vyberte dostupný bazén. Táto operácia bude vyžadovať autorizáciu Bluetooth. (Obr. 9)
- 8. Počkajte na dokončenie procesu spárovania. (Obr. 10)

## **Upozornenie:**

- Ak chcete bazén odpojiť, stlačte súčasne tlačidlo HEATER a tlačidlo TIMER.
- Jeden vírivý bazén je možné spárovať vždy iba s jedným užívateľom. Pokiaľ je s bazénom úspešne spárovaný iný užívateľ, predchádzajúci užívateľ a bazén sa odpojí.

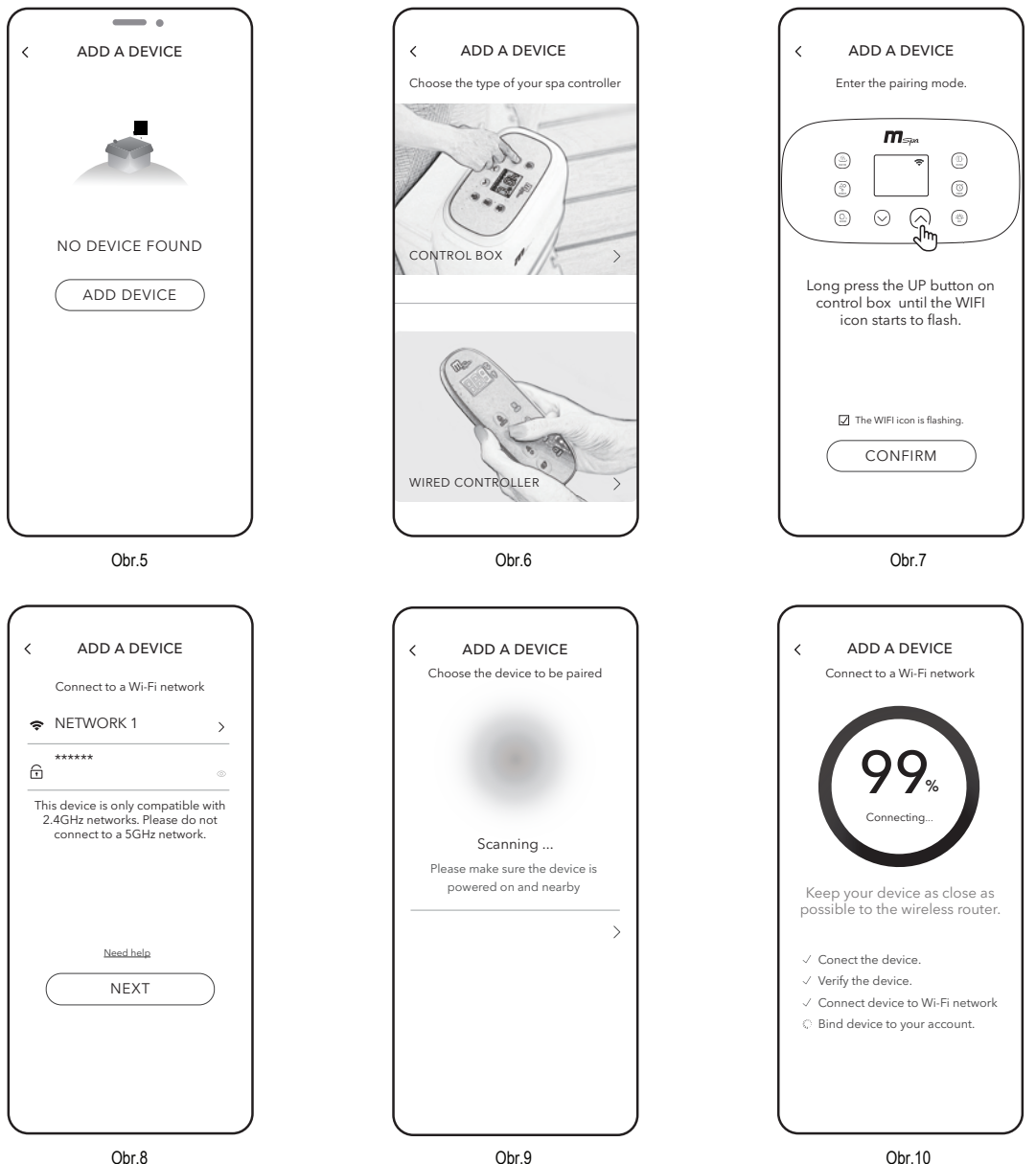

## **Prečo môj mobilný telefón nemôže v kroku 7 (Obr.9) detekovať žiadne dostupné zariadenie?**

- Skontrolujte, či je zapnutá funkcia Bluetooth a či je aplikácia oprávnená používať Bluetooth.
- Pokiaľ predchádzajúce operácie trvajú príliš dlho, vírivý bazén môže zastaviť režim zisťovania problémov. Neopúšťajte stránku detekcie, znova dlho stlačte tlačidlo UP na ovládacom boxe alebo káblovom ovládači.

# **Čo mám robiť, ak sa pripojenie nepodarilo?**

- Obvykle aplikácia zistí, v ktorom kroku nastala chyba a odkáže vás na webovú stránku s riešením.
- Nepodarilo sa pripojiť zariadenie: Môže to byť spôsobené slabým signálom zariadenia. Uistite sa, že mobilný telefón, bazén a router sú čo najbližšie pri sebe.
- Nepodarilo sa pripojiť zariadenie k sieti Wi-Fi:
- 1. Uistite sa, či ste zadali správne heslo Wi-Fi.
- 2. Skontrolujte nastavenia zabezpečenia routera a vyberte možnosť WPA2.
- Nepodarilo sa priradiť zariadenie k účtu: Skontrolujte, či je sieť Wi-Fi stabilná, a skúste to znova.